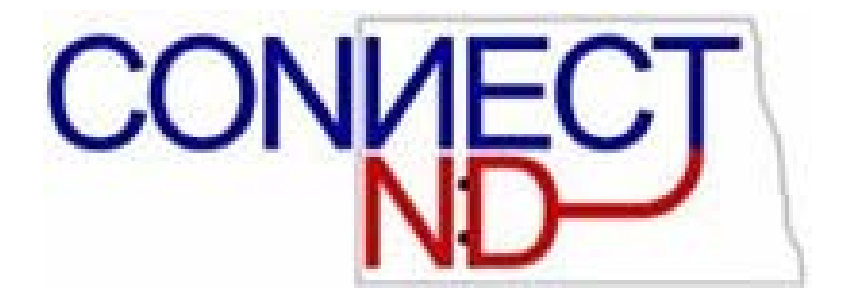

# **STATE OF NORTH DAKOTA**

### **INTRODUCTION TO PEOPLESOFT NAVIGATION**

**VERSION 8.9** 

# DISCLAIMER

Written by MAXIMUS-*ERP Solutions Group*, March 2003 and revised by OMB, October 2006.

This training manual is considered to be proprietary and confidential and may not be reproduced for any reason other than stated below without prior written consent of MAXIMUS-*ERP Solutions Group*.

# **EXCLUSION**

This training manual has been prepared exclusively for the State of North Dakota PeopleSoft Project. Information contained within this document may be used by the State of North Dakota for the sole purpose of personnel training. Additional manuals may be reproduced and edited as needed for training. All other uses are prohibited without prior written consent from MAXIMUS-*ERP Solutions Group*.

**Copyright** © **2003 MAXIMUS-***ERP Solutions Group***, Inc. All Rights Reserved.** 

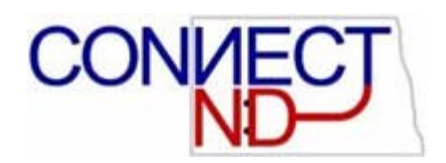

#### TABLE OF CONTENTS

#### **Working with Browser-Based Applications**

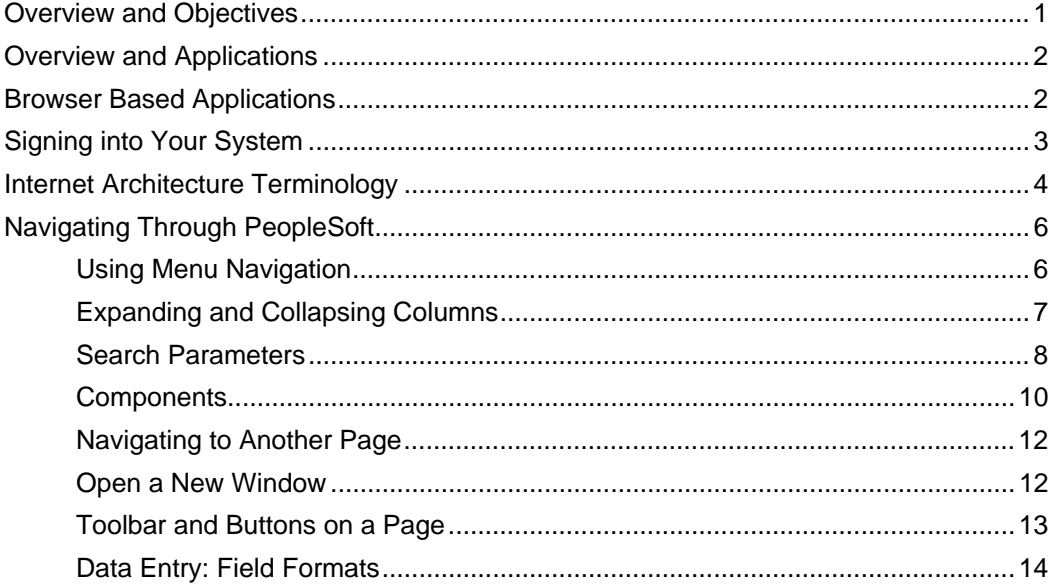

#### **Using Keys and Search Pages**

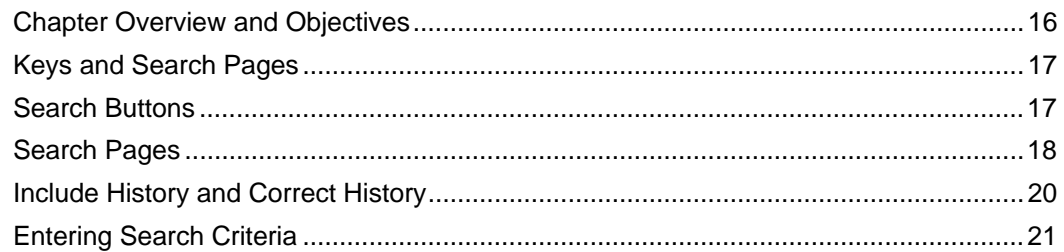

#### **Working with Pages**

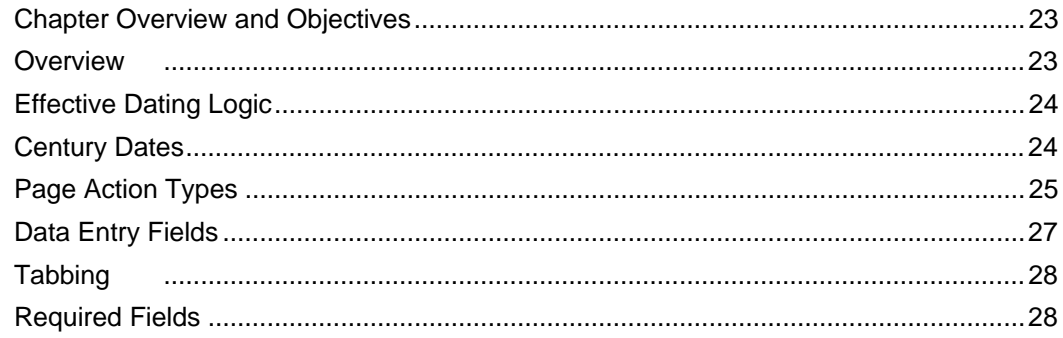

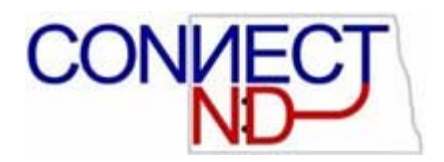

#### **Working with Reports**

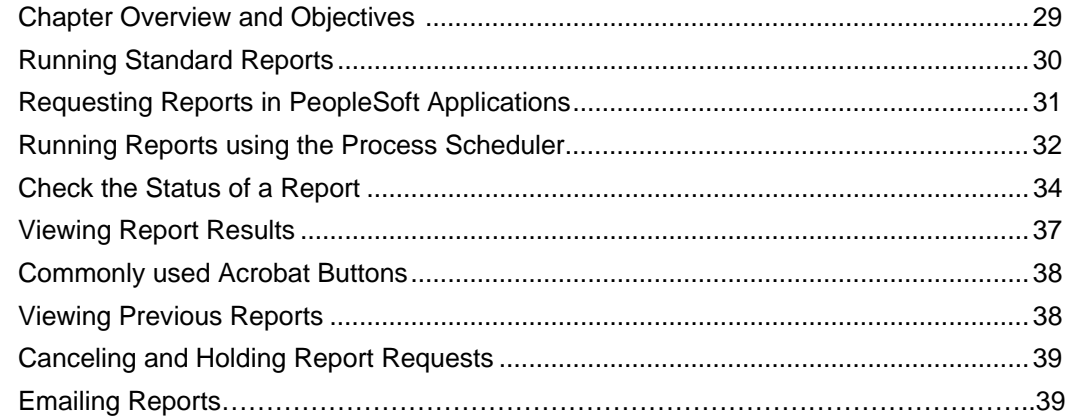

#### **Working with Query**

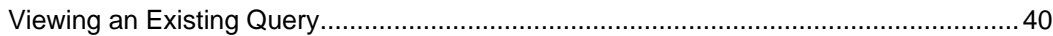

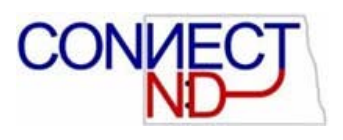

# **WORKING WITH BROWSER-BASED APPLICATIONS**

#### **OVERVIEW**

This section describes the basics for accessing and using PeopleSoft Human Capital Management (HCM) System Version 8.9.

### **OBJECTIVES**

After completing this section, you will be able to:

- 1. Understand PeopleSoft 8.9 terminology.
- 2. Understand how to log into and navigate through your PeopleSoft application.

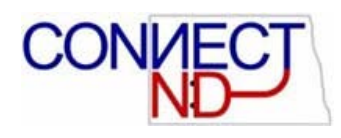

#### **OVERVIEW AND APPLICATIONS**

PeopleSoft is a table-driven database application designed to meet each organization's business processing and information needs. Sorting information into tables ensures data integrity and minimizes data redundancy. The tables are then organized into a relational database.

PeopleSoft is designed to integrate all Human Resource, Benefits, Payroll and Time & Labor applications. That is, the applications share the same relational data structure, data tables, user interfaces, reporting tools, and customization capabilities. PeopleSoft pages also display the same familiar table-driven and effective date-driven designs throughout its applications.

PeopleSoft offers a compliment of applications that cover most human resources needs. PeopleSoft Education and Government Human Resource Management System consists of the following applications (modules):

- **Human Resources**
- **Benefits Administration**
- **Payroll**
- **Recruiting Solutions**
- Training Administration

The State of North Dakota has also purchased the PeopleSoft Time and Labor module.

#### **BROWSER BASED APPLICATIONS**

In PeopleSoft Version 8.9, applications are in a purely internet environment. This new environment is called PeopleSoft Internet Architecture (PIA). PeopleSoft Internet Architecture is a server-centric architecture that requires the installation of only a web browser on individual user machines and you access PeopleSoft applications by logging into a standard web browser as you would if you wanted to open your favorite website.

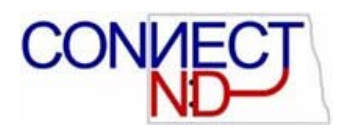

### **SIGNING INTO YOUR SYSTEM**

- 1. **Open** your Internet web browser Explorer.
- 2. Enter http://www.state.nd.us/connectnd.html in the URL address box.
- 3. Press "enter."
- 4. You may then choose the appropriate environment.
- The PeopleSoft sign-in page will appear:

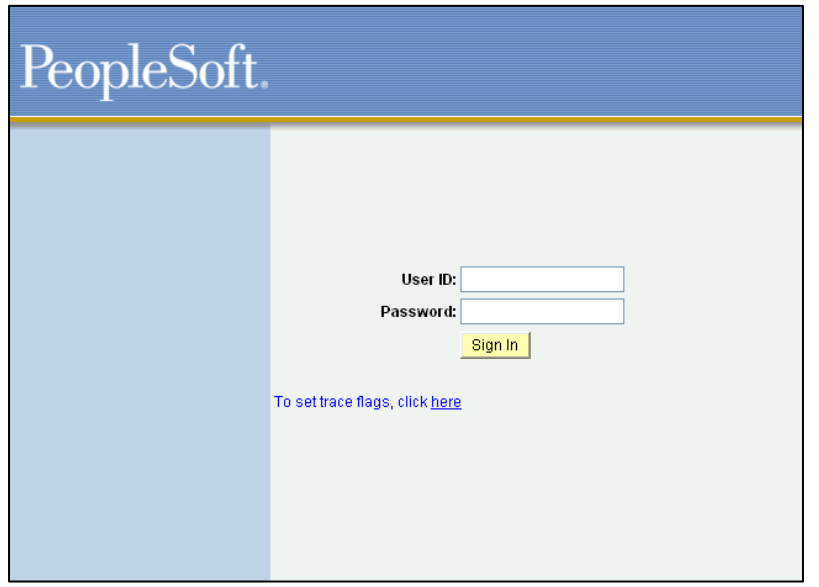

5. Enter your **User ID** and **Password.** 

Your User ID and Password are case sensitive. Passwords always appear as asterisks in the display as you type them. For your specific User ID and Password refer to your classroom instructor.

6. Click on the **Sign In** button.

The PeopleSoft online system will validate your User ID and Password. If, one is invalid, the system will display an error message below the Sign In button. You'll need to reenter both the User ID and Password.

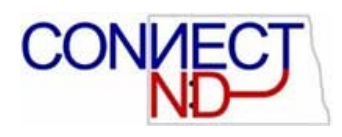

### **INTERNET ARCHITECTURE TERMINOLOGY**

There are some basic terms used throughout the PeopleSoft Internet Architecture. Prior to using you application you will need to become familiar with these terms.

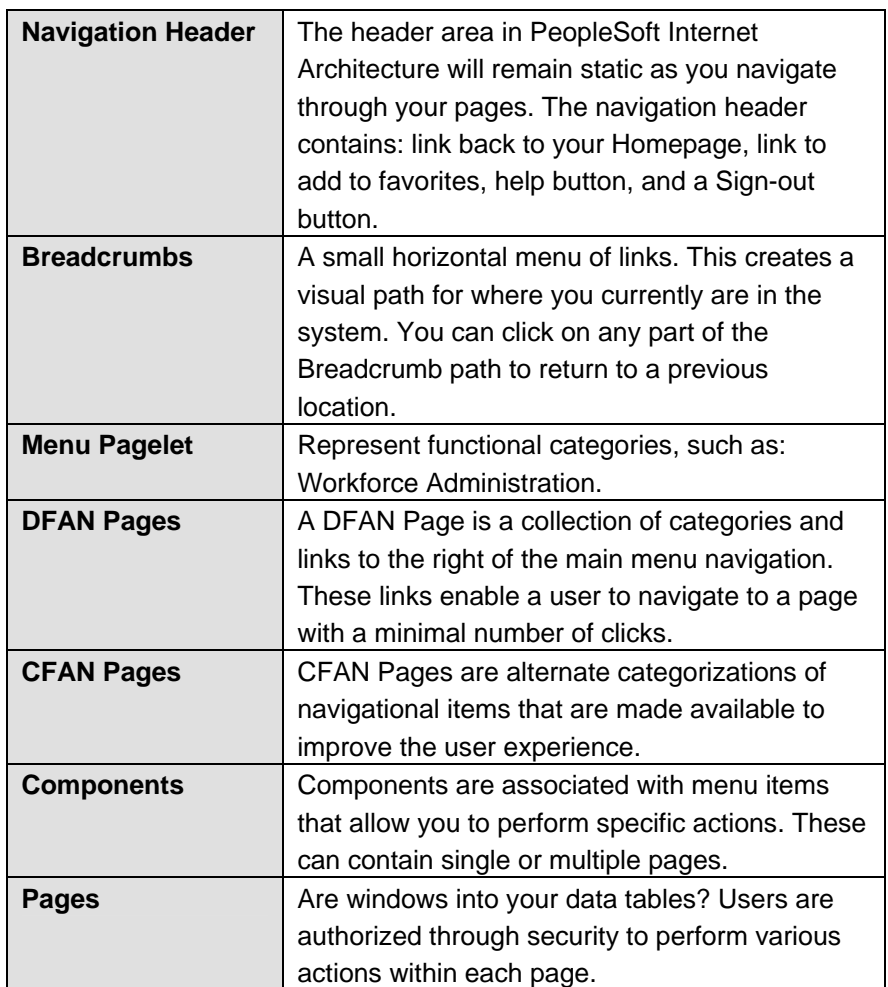

**Navigation Header** 

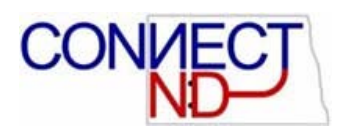

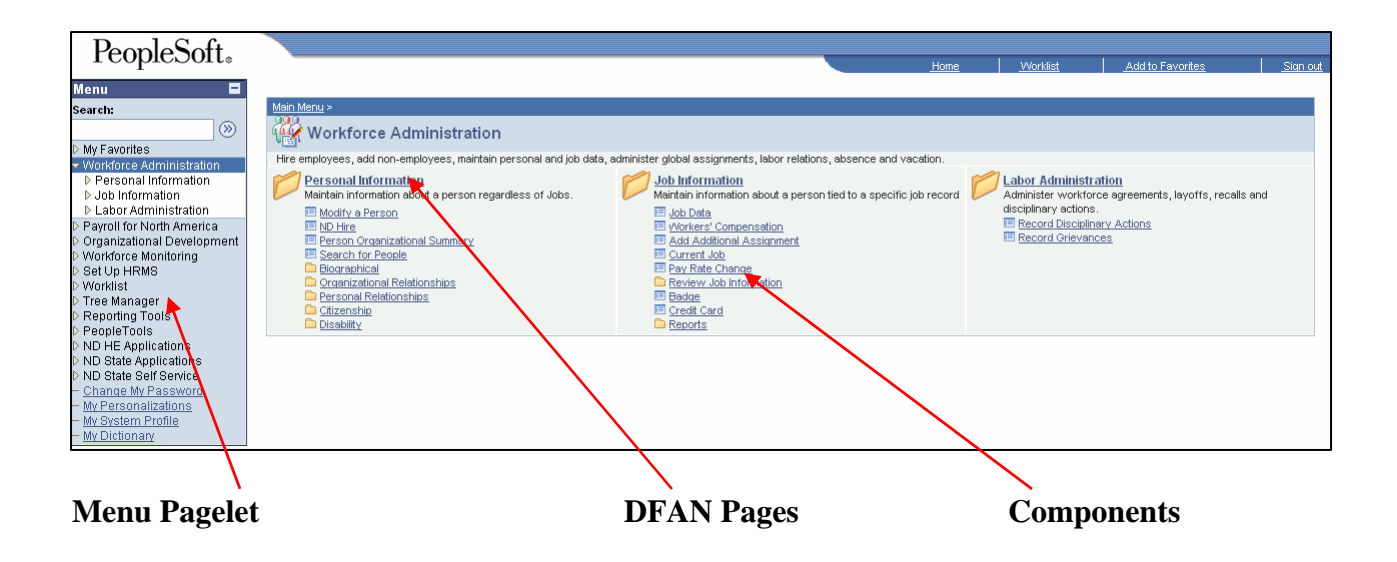

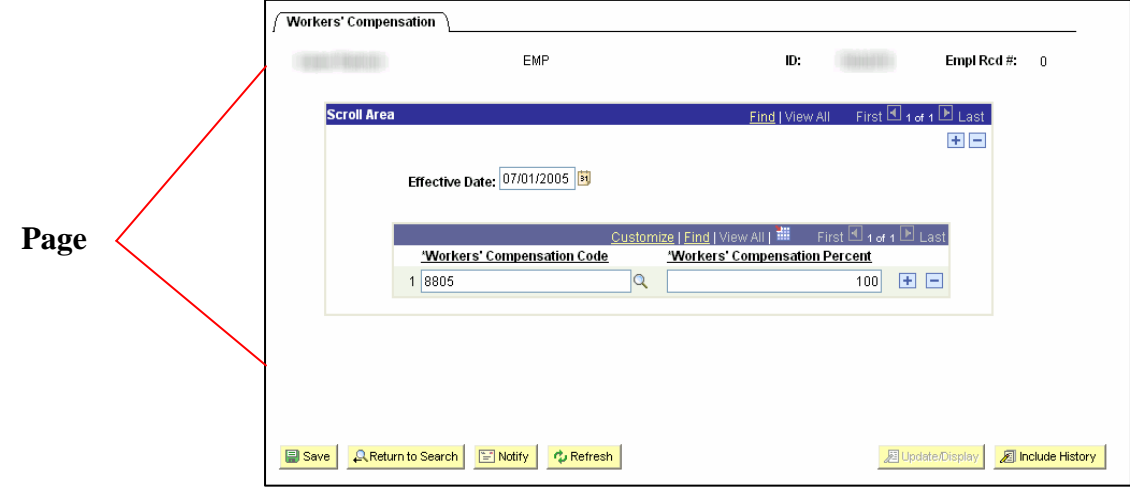

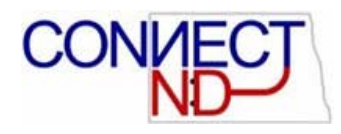

### **NAVIGATING THROUGH PEOPLESOFT**

Now that you have learned the navigational terms, let's take a minute to review them.

- Navigation Header
- Breadcrumbs
- **Menu Pagelet**
- DFAN Pages
- CFAN Pages
- **Components**
- Page

### **USING MENU NAVIGATION**

PeopleSoft's browser-based interface provides an intuitive way of updating or viewing data in your database. Menu navigation consists of a hierarchy of folders and content references. Expanding and collapsing folders are the primary means of getting around your PeopleSoft application. The navigation header remains constant, containing links to Home and to Signoff.

The main level, also known as *Home*, contains a general list of the areas you can link to in that application. From this point you can expand any folder to access additional folders or content references that open transaction pages.

An arrow  $\triangleright$  before a listing indicates that there are sub-levels to view under that heading. Click the arrow or the heading name to view the sublevels. An arrow  $\nabla$  before a listing indicates that the heading is already expanded to show its sub-levels.

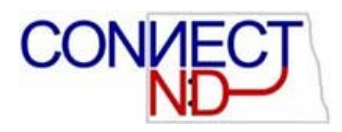

#### **EXPANDING AND COLLAPSING MENU NAVIGATION**

Starting from the 'Home' position. Let's use the PeopleSoft navigation with the arrow signs to view an employee personal information record.

- Click the arrow or the heading name next to it, to expand the first column of Workforce Administration.
- You may then click on Personal Information on the left hand menu, in the DFAN menu on the right, or click on Modify a Person in the DFAN menu on the right.

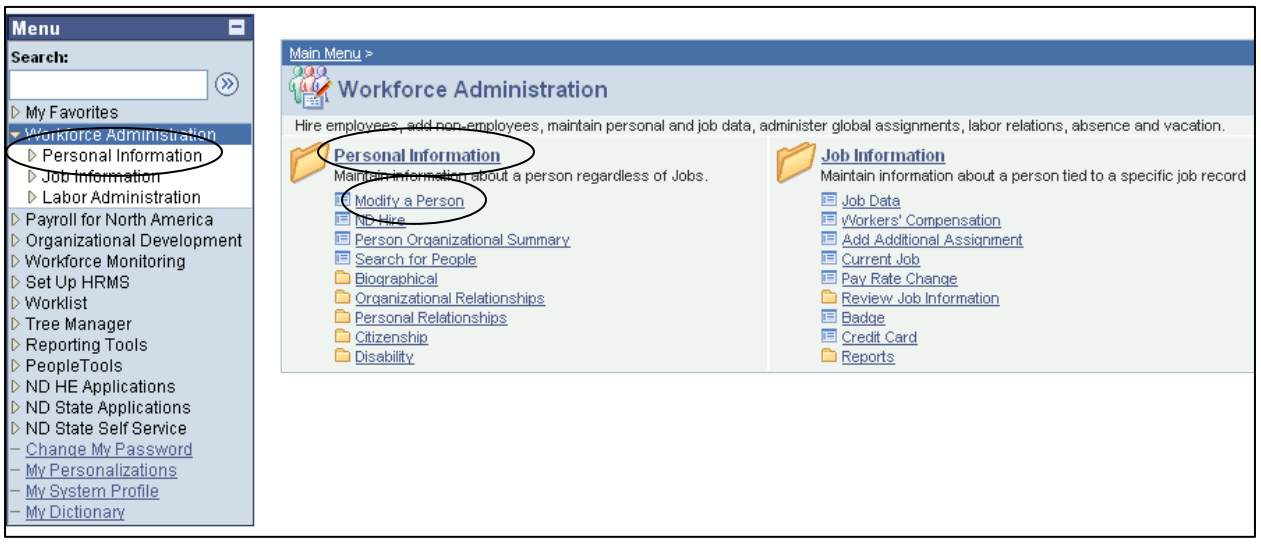

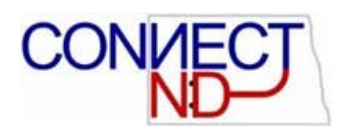

#### **SEARCH PARAMETERS**

To find existing data, you must use a search dialog box. In our example – Finding an employee's Personal information, continue with the next step.

1. Click on the link **Modify a Person** and the following search dialog box will appear:

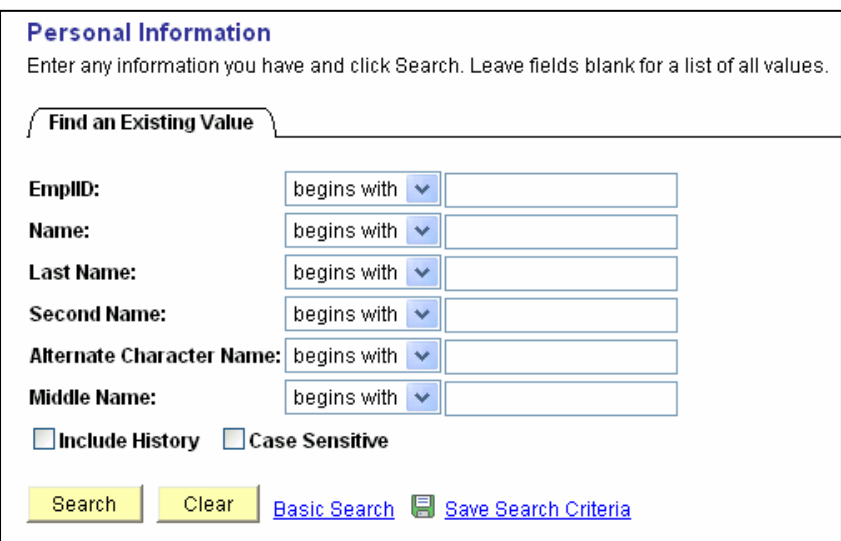

Typically, you will have various field values that complete a search. Values you enter identify the data rows you want to display on the selected page. The more fields or characters you enter, the more specific your search results. How to enter search information is discussed in greater detail in section "Using Keys and Search Pages.

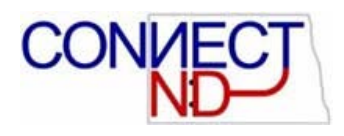

2. Enter the Employee ID in the EmplID box.

**Congratulations!** You are now in an employee's Personal Information Component consisting of 3 pages: Biographical Details, Contact Information, and Regional.

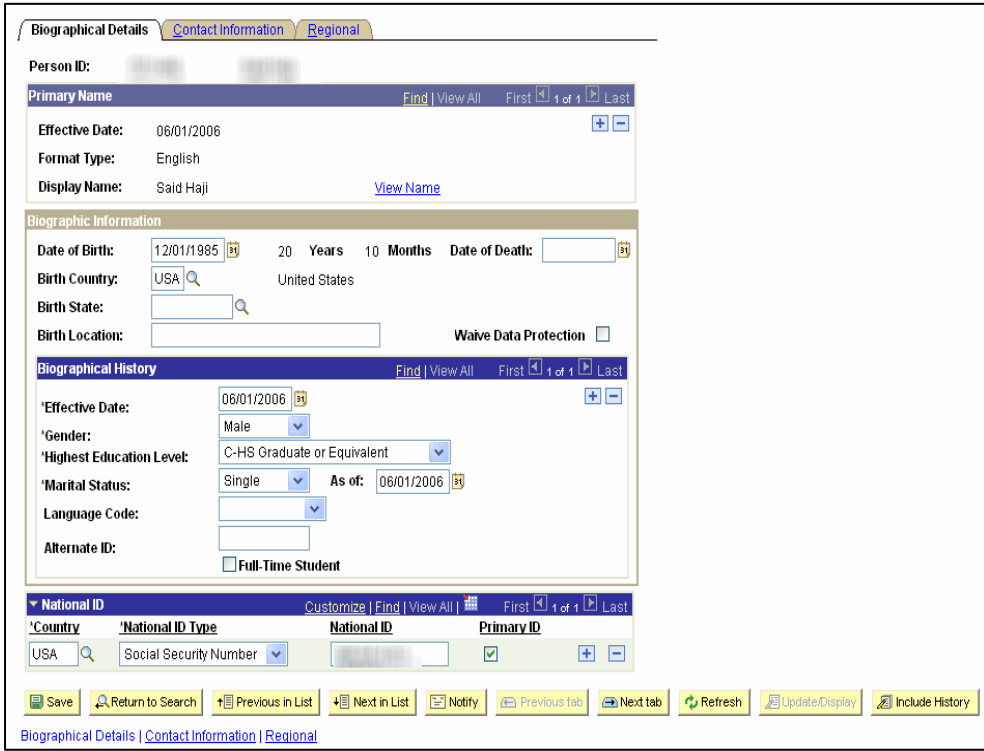

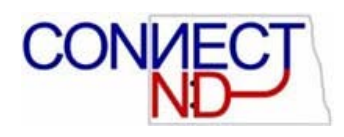

#### **COMPONENTS**

Components consist of several pages within the same window. Usually these are *pages that are related* and *need to be completed together*.

As you finish with one page, click the folder tab of the next page to open it. In addition to clicking folder tabs, you can also click the links at the bottom of each page in the component to move to the next page.

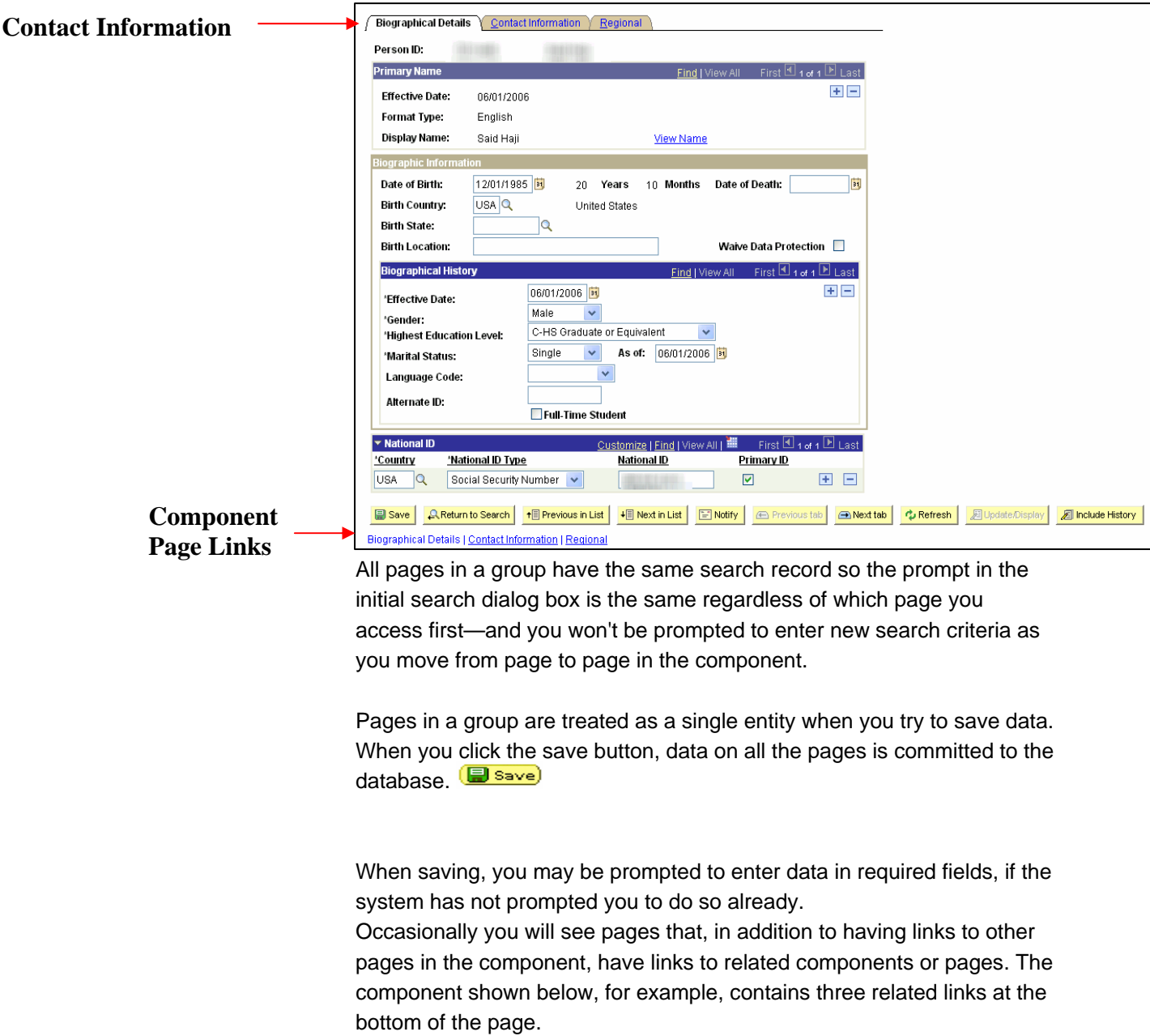

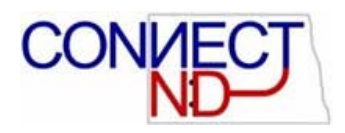

You may click any one of these links to access that page or component for the employee record you currently have open. This convenience allows you to move easily to related transactions to enter data without going through the search process again.

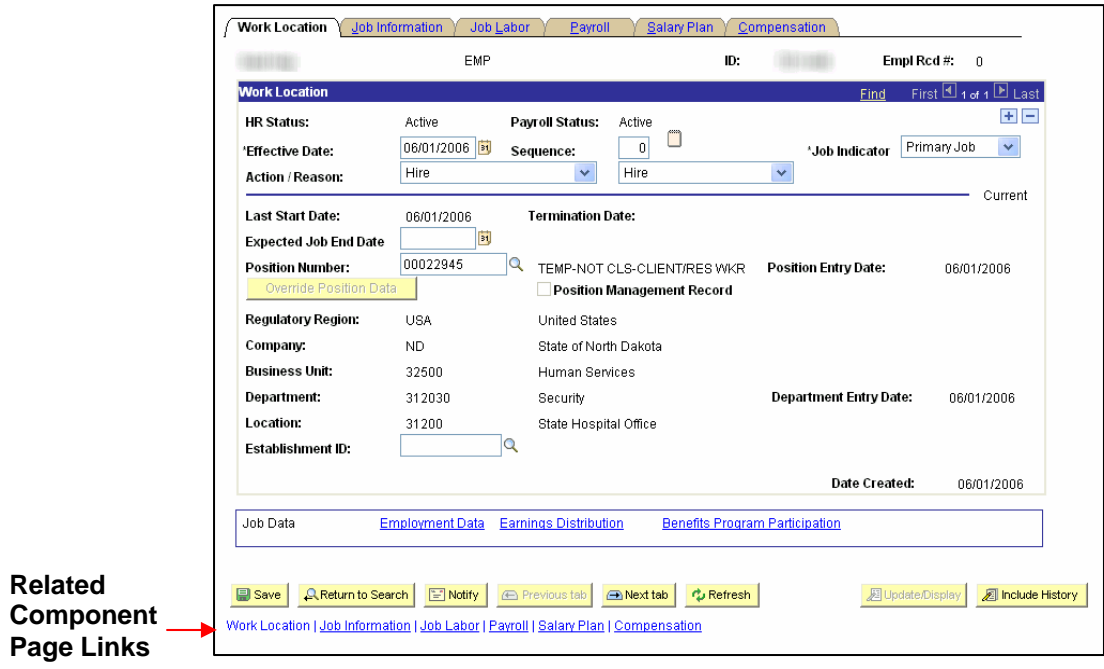

We will use the employee Job Record as an example.

**Note:** Job Data is not highlighted as a link. This is because Job Data is the component that you are currently in. Work Location, Job Information, Job Labor, Payroll, Salary Plan, and Compensation are all a part of the Job Data component. When you click a component link, you'll notice that the new transaction contains the same component links, enabling you to return to the original transaction if desired.

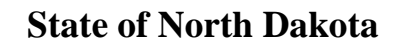

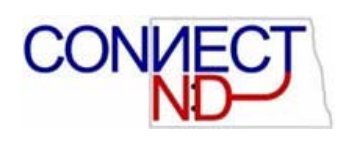

### **NAVIGATING TO ANOTHER PAGE**

There are essentially two ways you can navigate to a new page.

- One you can stay within the same window and follow the menu links or breadcrumbs as we just learned.
- Two, open a New Window.

At the *top of all pages* you may notice the **New Window** hyperlink. Clicking this link will open a new browser window, or child window, showing the menu navigation to your current position.

From this point you can open a new transaction to view or enter new data. You may open any number of child windows as necessary.

#### **OPEN A NEW WINDOW**

Let's take a few minutes and review the Related Components Link feature. Open a new window and navigate to the Job Data record.

#### **Navigation:**

*Main Menu > Workforce Administration > Job Information > Job Data* 

Click on the Related Component Page Links *(Employment Data, Earnings Distribution and Benefits Program Participation)* to view the results.

#### **There are certain rules of thumb to keep in mind when using PeopleSoft's New Window feature:**

Before opening a new window, save any changes made in the current window. If the session times out while you are working in a new window, you may lose any unsaved changes.

After a certain length of inactivity in one of the child windows, your new window session will timeout or expire. This does not invalidate your other current windows, but simply means this expired window is no longer useable. Any unsaved changes will be lost.

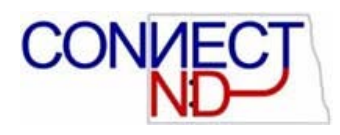

### **TOOLBAR & BUTTONS ON A PAGE**

At the bottom of most pages you'll find the toolbar, which changes depending on the type of page you are in. The toolbar may include search list navigation buttons, page navigation buttons, and page action buttons. The toolbar changes depending on the type of page that's active. Not all buttons shown below will display on every page. Likewise, some buttons may be grayed out, indicating this action is not available to you at that time.

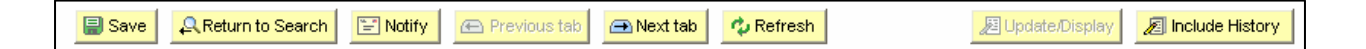

If a gray button appears on your page, that action is not available to you.

**图** Update/Display

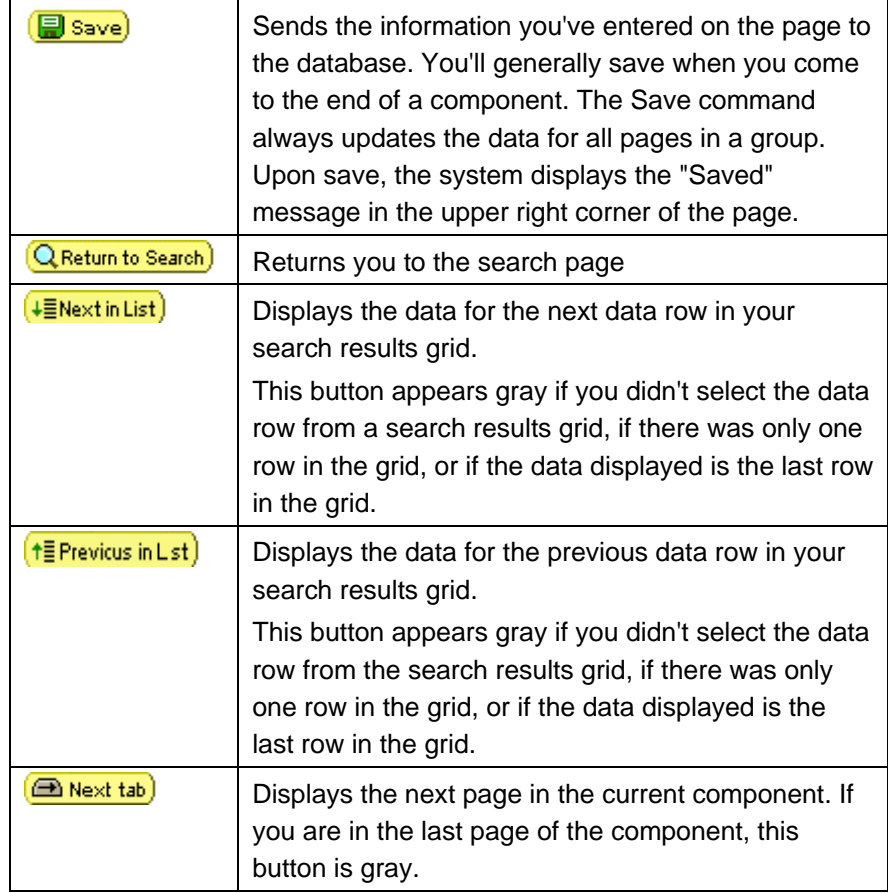

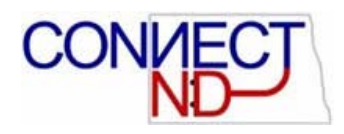

### **State of North Dakota**

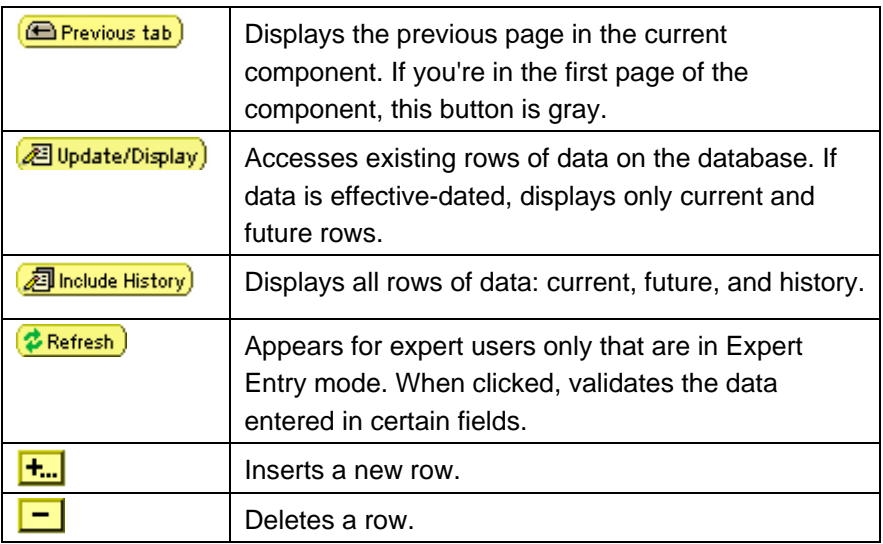

### **DATA ENTRY: FIELD FORMATS**

#### **Upper vs. Lower Case**

Many data fields are case sensitive. It is important that the information is entered using proper capitalization. PeopleSoft does not convert data to one case or the other unless the field requires the entry to be all capitalized, i.e. State. In these cases, the system will automatically convert the entry to the correct format.

#### **Names**

Names are stored in the PeopleSoft database in the following format: First name (space with no punctuation) Last name. When hiring a new employee in PeopleSoft 8.9 the name format will automatically populate in the Name field on the Personal Data page after the employees First Name and Last Name fields have been entered.

#### **Dates**

Type dates as MMDDYY. PeopleSoft will enter the slashes and fill the year to four places after pressing Tab, i.e. 020199 becomes 02/01/1999. If the year being entered is 1950 or before, the system will automatically format the year as 2000 i.e. May 5, 2030 entered as 050530 = 05/05/2030. If the year being entered is from 51 to 99 the system will automatically format the year as 1900. i.e. May 5, 1968 entered as  $050568 =$  May 5, 1968.

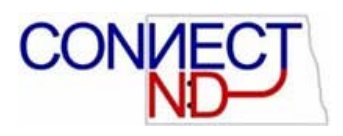

#### **Dollar Amounts**

Type in the dollars with the decimals if there are cents to be keyed. The system will automatically insert commas for long numbers.

#### **Social Security Numbers**

Type SSN numbers as  $# # # # # # # #$ . PeopleSoft will insert the dashes after pressing the Tab key. i.e. 123456789 becomes 123-45- 6789.

#### **Zip Codes**

Type zip codes as either five or nine digit numbers. PeopleSoft will insert the dash after pressing the Tab key. i.e. 981011015 becomes 98101-1015.

#### **Phone Numbers**

Type phone numbers with ten digits (area code + phone number). PeopleSoft will insert a slash and a dash after pressing the Tab key. i.e. 2062961000 becomes 206/296-1000.

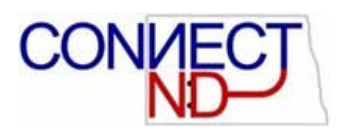

# **USING KEYS AND SEARCH PAGES**

#### **OVERVIEW**

This section describes keys and search pages.

#### **OBJECTIVES**

After completing this section*,* you will be able to*:* 

- **Understand the definition of keys and search pages.**
- **Understand how to use keys and search pages.**

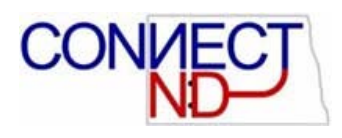

### **KEYS AND SEARCH PAGES**

A field, or a combination of fields, uniquely identifies every table in the PeopleSoft database. For example, the **Employee ID** field uniquely identifies employee records.

The display-only fields that uniquely identify data are **keys***.* To display a page, you'll enter the keys to search for on the Search page so that the system can retrieve the correct row of data. For instance, if you want to retrieve the Personal Data page for Jim Smith, you must specify the key data in the search record for that employee.

A search record is the list of defined search keys that help you locate data. These are the fields you are prompted for on a search page. Every transaction page, or component listed in the menu columns, has a search record associated with it. If you select other pages that have a common search record, such as pages within a component or an associated link, you will not be prompted to enter search criteria again. You'll be prompted for new search keys only when you select a new page outside of the component with a different search record.

### **SEARCH BUTTONS**

The following search related buttons are located on Search pages of all types.

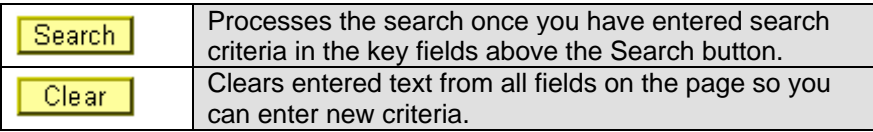

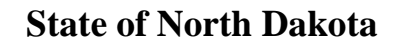

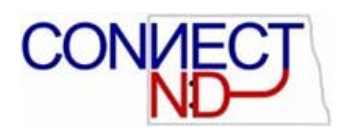

#### **SEARCH PAGES**

There are two types of search pages: the basic search page and the advanced search page. When you select a page to navigate to, the system will often display an advanced search page, such as the Personal Information page shown below. The advanced search page generally offers several keys by which you may search for your record. It allows you to narrow down your search by entering in more than one type of criteria. The Personal Information advanced search page below contains seven fields starting with the EmplID (Employee ID) field.

#### **Navigation**

*Main Menu > Workforce Administration > Personal Information > Modify a Person* 

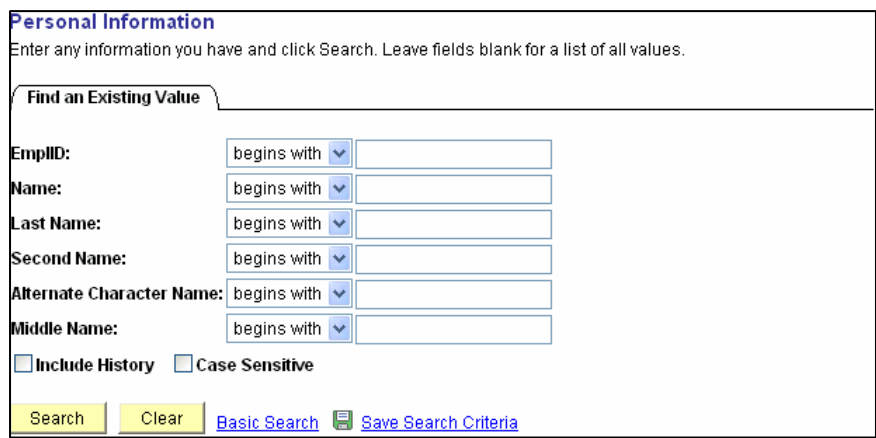

Click the blue **Basic Search** hyperlink.

If the search page offers a basic search option, it will appear as a link next to the search action buttons. In general, a basic search page offers just one or two fields by which you may perform your search. However, you may designate which key field you would like to search by from the **Search By** drop-down list box.

![](_page_22_Picture_0.jpeg)

![](_page_22_Picture_1.jpeg)

![](_page_22_Picture_19.jpeg)

Click on the drop-down arrow of the **Search By** field:

![](_page_22_Picture_20.jpeg)

![](_page_23_Picture_0.jpeg)

### **INCLUDE HISTORY & CORRECT HISTORY**

**Correct History Mode used by OMB only** 

Many search pages, both the advanced and the basic, contain the **Include History** box as a page action option. You can select this type of action you before retrieving that record by selecting the appropriate check box. Or, if you are unsure, you may leave the check box clear. You will again have an opportunity to select the page action once you open the page you are searching for.

![](_page_23_Picture_61.jpeg)

![](_page_23_Picture_62.jpeg)

![](_page_24_Picture_0.jpeg)

### **ENTERING SEARCH CRITERIA**

You can enter a full or partial value for any key field. Based on what you enter in the dialog box, the system uses the search record to present you with a list of possible matches, or if there is only one match, the page you requested. Often, however, you don't have all the information you need. For example, if you are searching for all employees that have a last name of Smith, you can enter their last name and click the Search button.

#### **Navigation:**

*Main Menu > Workforce Administration > Personal Information > Modify a Person* 

Enter an employee's last name in the "Last Name" field.

The system will display employees with the last name entered in the Search Results grid. You may be able to determine which employee is the correct one based on the additional information displayed in the Search Results grid. To access the employee's data, click any of the underlined hyperlinks in the Search Results grid.

![](_page_24_Picture_74.jpeg)

![](_page_25_Picture_0.jpeg)

#### **State of North Dakota**

If you are not sure how to spell an employee's name you can enter the first letter of the last name and the system will return a list of all employees with the last name that begins with the letter you entered.

Clear Smith from the "Last Name" field by clicking on the clear button.

Enter S in the "Last Name" field

The system returns all employees whose last name begins with an "S".

That logic works for the Emp ID and Department Number fields. You do not need to know the exact ID or Department number.

The search function will display up to 300 retrieved entries from the database in the Search Results list. Use your browser's scroll bar to view all listings on the current page. If the list is subdivided, click the rightpointing arrow above the grid,  $\boxed{\phantom{a}}$  or press Alt (+) to view the next set of listings.

If your search retrieves more than the maximum 300 listings, the Search Results will indicate 1-100 of 300, as shown below. You should then attempt to narrow your search in another way, if you are not able to retrieve the data you need on the first attempt.

![](_page_25_Picture_80.jpeg)

**Note:** To display all the records that have been retrieved you can click on the View All link.

![](_page_26_Picture_0.jpeg)

From these search results, a single click on any column in a row retrieves the employee's Personal Data record with the latest information on that employee.

## **WORKING WITH PAGES**

#### **OVERVIEW**

This section describes the various parts of Pages and how to use Pages to enter and store data.

### **OBJECTIVES**

After completing this section*,* you will be able to*:* 

- Use Pages to enter and store data effectively and efficiently in your PeopleSoft system.
- **Understand effective dated row logic.**

#### **OVERVIEW**

Pages are the primary graphical interface (window) by which you view and alter data in the PeopleSoft system. Pages are representations of rows of data in the database tables. They are used to view, enter, and update data stored in application tables. Each page display also provides features in the form of buttons, or links to help you navigate through the system. As you make changes, or add to the database, you'll need to be familiar with effective-dating logic, as well as the various page action options used with historical, current, and future data.

It will also be helpful if you familiarize yourself with the types of page elements you will encounter on pages and how they work. There are many different types of elements to organize information on pages that enable you to enter data, including aesthetic elements, data-entry elements, and functional or data processing elements.

If at anytime you have a question while working on a page, press the Help button in the navigation header. This action will open PeopleBooks that explains the particular page in which you are currently working.

![](_page_27_Picture_0.jpeg)

#### **EFFECTIVE DATING LOGIC**

When you update existing information, you do not want to lose or overwrite the data already stored in the system. To retain history, you can add a new data row identified by the date when the information goes into effect: *an effective date*. An effective date is a date listed in the column of a table that is a key, but it is not a search key.

PeopleSoft's effective-dating logic enables you to maintain an accurate history of information in the database. Effective dating allows you to store current data, historical data (changes in your data over time), and future data in tables.

The PeopleSoft system categorizes effective-dated rows into the following basic types:

![](_page_27_Picture_114.jpeg)

#### **CENTURY DATES**

When you enter a two-digit year in a date field, PeopleSoft sets the century to '20' if the year entered is less that 50. Otherwise, it sets the century to '19' for years 51 or greater.

![](_page_27_Picture_115.jpeg)

For example: 011560 in the date field would translate to January 15, 1960 – 01/15/1960. While 011549 in the date field would translate to January 15, 2049 – 01/15/2049.

![](_page_28_Picture_0.jpeg)

### **PAGE ACTION TYPES**

PeopleSoft has four general options that you can use within the system when accessing information. Based on the user and their level of security, not all of the four options may be available. The action you select tells the system the type of activity (action) you want to perform in the database.

![](_page_28_Picture_135.jpeg)

![](_page_29_Picture_1.jpeg)

**Note:** When you insert a new row into an effective-dated table, the existing information is copied over into the new row and identified by the system date – usually today's date. Simply change the data and enter the date on which you want the change to go into effect.

The Update/Display and Include History page action buttons are located in the toolbar at the bottom right of each page on which they are applicable. You can toggle between these buttons by clicking on the desired action button. A grayed out button indicates the page is currently in that mode. Notice the page below is currently in Update/Display mode.

![](_page_29_Picture_43.jpeg)

![](_page_30_Picture_0.jpeg)

### **DATA ENTRY FIELDS**

On pages, you'll see several types of data-entry fields, each designed to offer different ways to enter and maintain information. The different kinds of data-entry fields serve a common purpose—to provide a simple way to enter and update data in the tables. You'll type data directly into some fields, such as edit boxes and long edit boxes. Other data-entry fields (such as radio buttons and drop-down list boxes) present you with a list of choices. Understanding how to use each type of data-entry element will help you use the system more efficiently.

Data-entry elements, which are always associated with specific database fields, include the following:

![](_page_30_Picture_145.jpeg)

![](_page_31_Picture_1.jpeg)

### **TABBING**

To move among the data-entry fields on a page, press the Tab key or click once on the field. The Tab key moves you one field at a time in a sequence determined in the page definition. Tabbing will also rest on prompts to give you the option of viewing the prompt table or calendar. To open a prompt or calendar you can press the Enter key. Or, to get to the next field press the Tab key again. Shift+Tab moves you back, rather than forward.

### **REQUIRED FIELDS**

In most applications, an asterisk next to a data-entry field on a page indicates it's a required field. Unless deferred processing has been set for this page, data must be entered in that field if you want to continue on to the next field, or to save the page. If you save the page before entering data, the field will turn red and an error message dialog will display on your page. Click 'OK' on the error message and enter the correct data in that field. Required fields are often drop-down lists or are accompanied by a prompt button to assist you in entering the correct data. Make use of these prompts to help you find the correct data.

![](_page_32_Picture_1.jpeg)

# **WORKING WITH REPORTS**

#### **OVERVIEW**

This chapter describes how to run and view reports through the process monitor and report manager.

### **OBJECTIVES**

After completing this section*,* you will be able to*:* 

- Run Reports.
- Review Reports through the Process Monitor.
- **Review Reports through the Report Manager.**

![](_page_33_Picture_1.jpeg)

#### **RUNNING STANDARD REPORTS**

In your day-to-day work, you run reports much more frequently than you define reports. Reports are generally predefined by others, such as: PeopleSoft, department managers, or the technical department. However, they can even be designed you.

Although much of your interaction with the PeopleSoft system involves working with the online pages of a PeopleSoft application, you'll also execute off-line, or batch, processes that run in the background while you are still using the application or even after you've left the office.

An off-line, or batch, process is a predefined process or program that runs independent of any end user intervention. Some typical, off-line processes are payroll, journal posting, complex mathematical calculations, or generating reports that you share with colleagues.

You run off-line (batch) processes in the PeopleSoft system using Process Scheduler Manager. Process Scheduler Manager allows your organization to define processes, submit requests for processes, and set up an "agent" that scans for submitted processes and runs them.

As an end-user you'll only need to be concerned with successfully submitting process requests, monitoring their progress, and viewing their output in Report Manager. You can safely leave Process Definitions and configuring the Process Scheduler Server Agent for the technical staff at your site.

In this chapter, we cover the general procedure for running the standard reports that come with your PeopleSoft applications. If you (or someone in your organization) have added custom reports to the system, the procedure should be similar to the one we describe.

The following sections briefly introduce you to the fundamentals of submitting, monitoring, and viewing your reports. We cover the following topics:

- Requesting Reports in PeopleSoft Applications
- Running Reports using the Process Scheduler
- Checking the Status of a Report
- Viewing Report Results

![](_page_34_Picture_1.jpeg)

**Note:** The procedure described in this chapter applies to most standard reports, but not all of them. Some PeopleSoft applications include reports that you run from outside the system, using PS/nVision or a third-party application. The documentation for your application tells you which application to use.

### **REQUESTING REPORTS IN PEOPLESOFT APPLICATIONS**

To begin the reporting process, use the following navigational path: *Main Menu > Workforce Administration > Job Information > Reports > Personnel Actions History.* Most of the reports that will be run by agencies are at the following navigation: *Main Menu > ND State Applications > Reports.* 

The Report Menu List will display several delivered reports that are available through PeopleSoft. For our example we are going to use the Personnel Actions History report.

When you select a report from a menu, you will be prompted for a **Run Control ID**. Each run control you create receives a unique Run Control ID. You may use any value for a Run Control ID. If there is not a predefined Run Control ID, you can create one by clicking on the Add a New Value hyperlink.

![](_page_34_Picture_83.jpeg)

![](_page_35_Picture_0.jpeg)

Click on the Add a New Value hyperlink and enter a value for your **Run Control ID**. This value can be used as often as you like. Click the **Add** button.

![](_page_35_Picture_49.jpeg)

You are now ready to run your report through the Process Scheduler.

### **RUNNING REPORTS USING THE PROCESS SCHEDULER**

The following page will appear after you have added your Run Control ID.

![](_page_35_Picture_50.jpeg)

![](_page_36_Picture_0.jpeg)

![](_page_36_Picture_1.jpeg)

Follow the directions below to run your report on the process scheduler.

1. Fill in any parameters that are being requested. The ones used for this report are as follows:

> **Language** – *English* **From Date** – *January 1, 2006* **End Date** – *Current Date* **Actions** – *Hire*

This will produce a report of all employees hired during the 2006 calendar year.

2. Click on the Run button.

The **Process Scheduler Request** page will appear:

![](_page_36_Picture_123.jpeg)

- 3. Enter *PSNT* in the **Server Name** field. This is where your process is going to run.
- 4. The **Type** and **Format** fields will default to the values set for the delivered report. These values can be changed from this page. *Web* and *PDF* are the most commonly used values.
- 5. Click the  $\frac{|\mathsf{OK}|}{|\mathsf{Out}|}$  button to continue, or the  $\frac{|\mathsf{Cancel}|}{|\mathsf{Count}|}$  button to cancel the process.
- 6. The word *Processing* will appear in the top right-hand corner while processing. The word *Save* will briefly appear when done.

You are now ready to check the status of your report.

![](_page_37_Picture_0.jpeg)

### **CHECK THE STATUS OF A REPORT**

After you click the  $\sqrt{8}$  button on the previous page, you will return to the page listed below.

![](_page_37_Picture_86.jpeg)

Click on the Process Monitor hyperlink. This will take you to the **Process List** page. The Process List page will display the Instance Seq, Process Type, Process Name, User, Run Date/Time, Run Status, Distribution Status and Details.

![](_page_37_Picture_87.jpeg)

![](_page_38_Picture_0.jpeg)

#### **State of North Dakota**

![](_page_38_Figure_2.jpeg)

![](_page_38_Picture_141.jpeg)

Depending on how much data you ask the system to retrieve, and depending on the system's current processing load, your report might take only a few moments or considerably longer to run, therefore you may not always see all of the processing stages.

Your user ID appears in the **User** field. You can use the navigation arrows on the screen to scroll through the list. Use the **Server, Type, Run Status, Last,** and **Instance** list boxes to limit the processes that Process Monitor displays.

Click **Refresh** to update this page with the latest system activity. If the **Run Status** column says *Initiated* or *Processing*, the report is still running. When it says *Success*, the system has finished running the report.

After you have received a run status of *Success* and a Distribution Status of *Posted*, click on the Details hyperlink and the following page will appear:

![](_page_39_Picture_0.jpeg)

### **State of North Dakota**

![](_page_39_Picture_20.jpeg)

From this page you can view the Parameters that you requested your process from, any message logs and the actual report results.

![](_page_40_Picture_0.jpeg)

### **VIEWING REPORT RESULTS**

The following instructions will allow you to view the results of your report.

1. Click on the View Log/Trace hyperlink and the **Report Log Viewer** page will appear.

![](_page_40_Picture_55.jpeg)

2. Click on the **.PDF** file to view your report. To view file with the .PDF format you must have Adobe Acrobat Reader loaded on your system.

**Note:** The PER015 – is the Process Name that we requested earlier. The Message Log will display error messages for runs that were not successful. The Trace File is used by technical staff.

![](_page_41_Picture_0.jpeg)

![](_page_41_Picture_64.jpeg)

### **COMMONLY USED ACROBAT BUTTONS**

![](_page_41_Picture_65.jpeg)

### **VIEWING PREVIOUS REPORTS**

To check the status of your report, or view previously ran reports, you can navigate to: *Main Menu > PeopleTools > Process Scheduler > Process Monitor.* Change the number of days to how many days you need to go back and hit **Refresh**, all reports ran for that time period will show up.

![](_page_42_Picture_1.jpeg)

### **CANCELING OR HOLDING REPORT REQUESTS**

Depending on the status of your report, you can cancel it or put it on hold. If the system is done processing a report, you can delete its information from Process Monitor. Click **Details** to display the options for canceling or holding a request.

#### **EMAILING THE REPORT**

Choose type of *Email* and *HTM* when you are initially running the report.

**Note:** If you are entering a list of email addresses, make sure to use a *semicolon* to separate each address from the others.

You can add users or roles to the distribution by adding a row and filling in the pertinent information. You can also use this page to add someone who would not normally have the proper Setting Report Distribution. The **Distribution Detail** page allows you to choose the recipients of your process output. To set up distribution for your process output, click on the **Distribution** hyperlink.

If the process that you are running allows output that can be emailed, you can enter an email subject and message and send the output to a group of email addresses with security to view this output.

**Note:** You can add users or roles to the distribution by adding a row and filling in the pertinent information. You can also use this page to add someone who would not normally have the proper security to view this output.

**You can also run the report as a .PDF file and email it. The formatting on the .PDF file is much easier to read.** 

![](_page_43_Picture_1.jpeg)

# **WORKING WITH QUERY**

### **VIEWING AN EXISTING QUERY**

#### **Navigate:**

*Main Menu > Reporting Tools > Query > Query Viewer*

![](_page_43_Picture_50.jpeg)

Click on the **'Search'** button for a list of available queries if you do not know the name of the query you are going to run. You can also narrow your search by enter the first few letters.

The query name will appear in the 'Search Results' as shown below:

**Note:** You can also enter the name of the Query in the search box.

![](_page_44_Picture_0.jpeg)

![](_page_44_Picture_37.jpeg)

You may click on the 'HTML' link to show the results of the query on your screen. If you would like the query results to appear in a spreadsheet click on the 'Excel' link.

The following screen shows the results for clicking on 'HTML'.

Some queries will have prompt boxes that must be completed before the query will run successfully. After you have completed all of the prompt fields, click on 'View Results'.

![](_page_45_Picture_0.jpeg)

![](_page_45_Picture_23.jpeg)

**Note:** If once you view the results of the query you would prefer to see the results in an Excel Spreadsheet, you may click on the link 'Excel Spreadsheet' to do this.